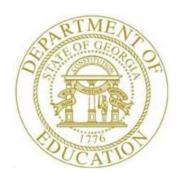

# PCGENESIS PAYROLL SYSTEM OPERATIONS GUIDE

5/13/2016

Section I: Special Functions

[Topic 4: Maintain/Print the State File, V2.2]

# Revision History

| Date       | Version | Description                                                       | Author      |
|------------|---------|-------------------------------------------------------------------|-------------|
| 4/11/2016  | 2.2     | 16.01.00 – Update Logo and Footers.                               | S. Scrivens |
| 12/2/2011  | 2.1     | Release 11.03.01 – New DOE logo. Updated footer.                  | D. Ochala   |
| 10/01/2008 | 2.0     | Release 08.03.00 – Updated screenshot examples, Special Functions | C. W. Jones |
|            |         | Menu reorganization.                                              |             |

# Table of Contents

| Overview                                      | 1  |
|-----------------------------------------------|----|
| Procedure A: Maintain the State File          | 2  |
| A1. Adding a State's Information              | 2  |
| A2. Displaying/Updating a State's Information |    |
| A3. Deleting a State's Information            | 12 |
| Procedure B: Print the State File             | 17 |

## **Overview**

Enter states in which you perform daily business transactions in the *State* file. PCGenesis allows these states' information to be added, modified, and deleted.

The State File Listing lists the two-character State code and the states' names for the school district or system.

## Procedure A: Maintain the State File

## A1. Adding a State's Information

| Step | Action                                                                      |
|------|-----------------------------------------------------------------------------|
| 1    | From the Business Applications Master Menu, select 2 (F2 - Payroll System). |

The following screen displays:

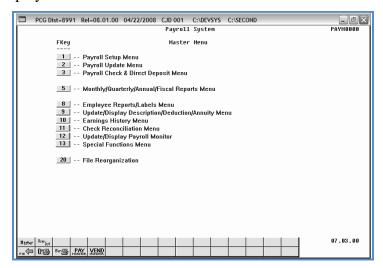

| Step | Action                                    |  |
|------|-------------------------------------------|--|
| 2    | Select 13 (F13 - Special Functions Menu). |  |

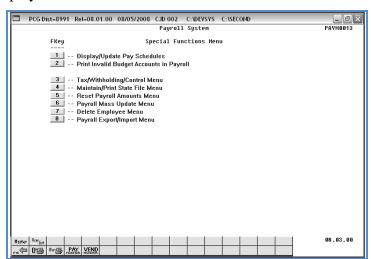

| Step | Action                                           |  |
|------|--------------------------------------------------|--|
| 3    | Select _4 (F4 - Maintain/Print State File Menu). |  |

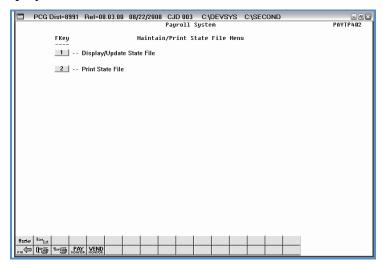

| Step | Action                                     |
|------|--------------------------------------------|
| 4    | Select 1 (F1 - Display/Update State File). |

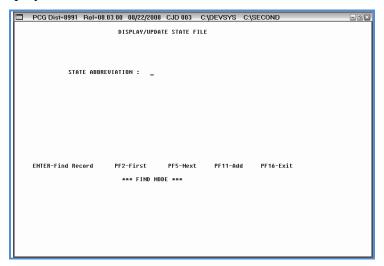

| Step | Action                                                                            |  |
|------|-----------------------------------------------------------------------------------|--|
| 5    | Select F11 (Add).                                                                 |  |
|      | Selecting F2 and F5 displays the file's first and remaining records sequentially. |  |

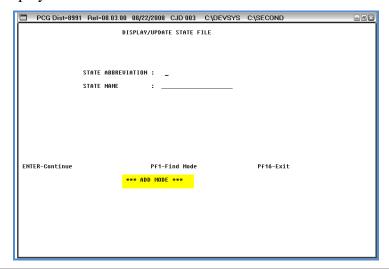

| Step | Action                                                                                |  |
|------|---------------------------------------------------------------------------------------|--|
| 6    | Enter the 2-digit state code in the <b>State Abbreviation</b> field.                  |  |
| 7    | Enter the state's name, up to twenty (20) characters, in the <b>State Name</b> field. |  |
| 8    | Select Enter.                                                                         |  |

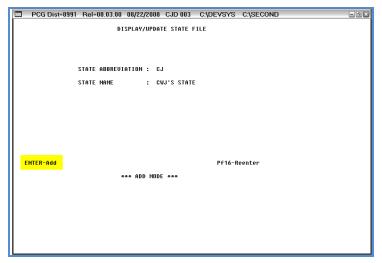

| Step | Action                                                      |  |
|------|-------------------------------------------------------------|--|
| 9    | Verify the screen's entries, and select <b>Enter</b> (Add). |  |

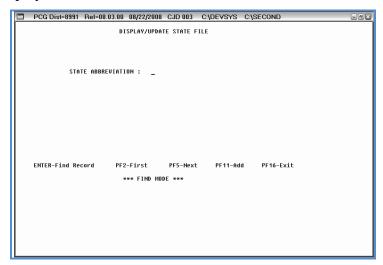

| Step | Action                                                                                             |
|------|----------------------------------------------------------------------------------------------------|
| 10   | Select <b>F16</b> (Exit) to return to the <i>Payroll System – Maintain/Print State File Menu</i> . |

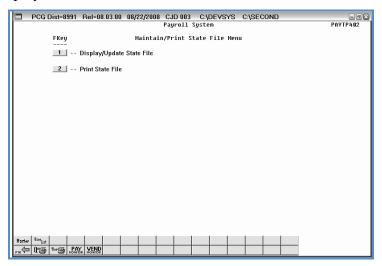

| Step | Action                                                                                     |  |
|------|--------------------------------------------------------------------------------------------|--|
| 11   | Select <b>F16</b> (Exit) to return to the <i>Payroll System – Special Functions Menu</i> . |  |

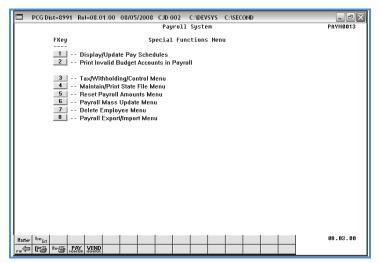

| Step | Action                                                                                                    |
|------|----------------------------------------------------------------------------------------------------|
| 12   | Select F16 - Exit) to return to the Payroll System Master Menu, or select (Master) to return to the Business Applications Master Menu. |

## A2. Displaying/Updating a State's Information

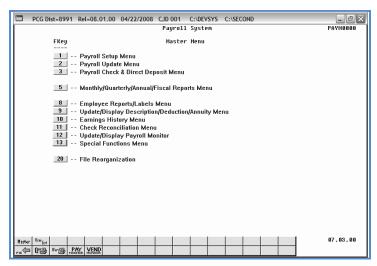

| Step | Action                                    |
|------|-------------------------------------------|
| 1    | Select 13 (F13 - Special Functions Menu). |

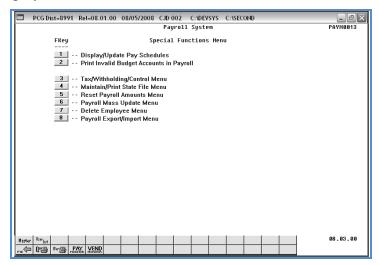

| Step | Action                                        |
|------|-----------------------------------------------|
| 2    | Select (F4 - Maintain/Print State File Menu). |

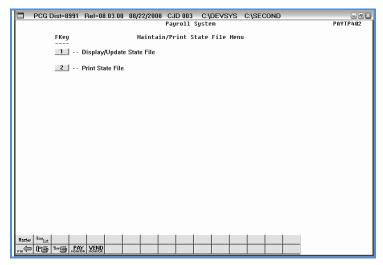

| Step | Action                                     |
|------|--------------------------------------------|
| 3    | Select 1 (F1 - Display/Update State File). |

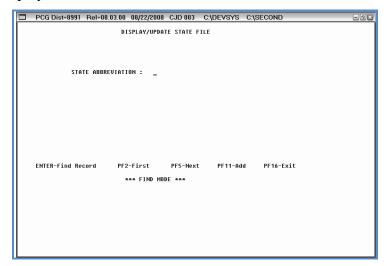

| Step | Action                                                                                         |
|------|------------------------------------------------------------------------------------------------|
| 4    | Enter the 2-digit state code in the <b>State Abbreviation</b> field, and select <b>Enter</b> . |
|      | Selecting F2 and F5 displays the file's first and remaining records sequentially.              |

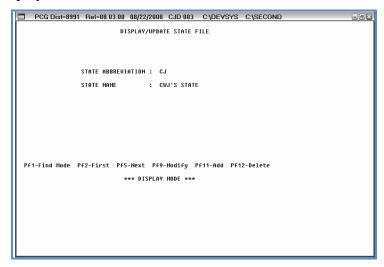

| Step | Action                                                                                                    |
|------|----------------------------------------------------------------------------------------------------|
| 5    | For state information displays: Review the screen's information, select <b>F1</b> (Find Mode).                                                                                                    |
|      | <b>For state information modifications:</b> Select <b>F9</b> (Modify). Verify "*** Modify Mode ***" displays, make the appropriate modifications within the <b>State Name</b> field, and select <b>Enter.</b> |
|      | Selecting F2 and F5 displays the file's first and remaining records sequentially.                                                                                                    |

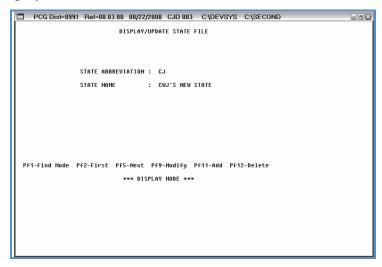

| Step | Action                        |
|------|-------------------------------|
| 6    | Select <b>F1</b> (Find Mode). |

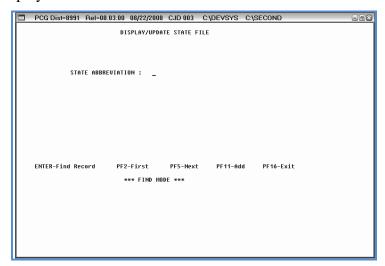

| Step | Action                                                                                             |
|------|----------------------------------------------------------------------------------------------------|
| 7    | Select <b>F16</b> (Exit) to return to the <i>Payroll System – Maintain/Print State File Menu</i> . |

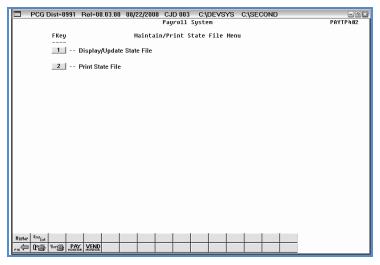

| Step | Action                                                                                     |
|------|--------------------------------------------------------------------------------------------|
| 8    | Select <b>F16</b> (Exit) to return to the <i>Payroll System – Special Functions Menu</i> . |

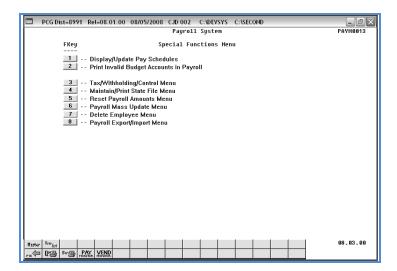

| Step | Action                                                                                                    |
|------|----------------------------------------------------------------------------------------------------|
| 9    | Select F16 - Exit) to return to the Payroll System Master Menu, or select (Master) to return to the Business Applications Master Menu. |

## A3. Deleting a State's Information

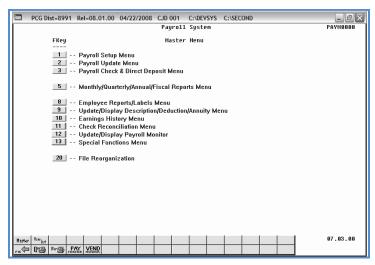

| Step | Action                                    |
|------|-------------------------------------------|
| 1    | Select 13 (F13 - Special Functions Menu). |

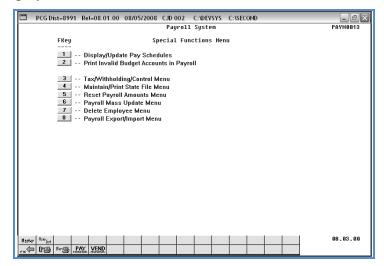

| St | ер | Action                                          |
|----|----|-------------------------------------------------|
|    | 2  | Select 4 (F4 - Maintain/Print State File Menu). |

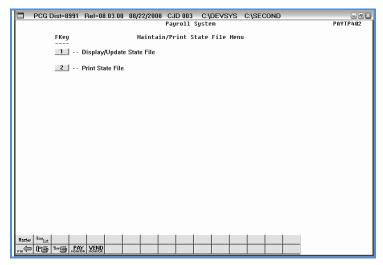

| Step | Action                                     |
|------|--------------------------------------------|
| 3    | Select 1 (F1 - Display/Update State File). |

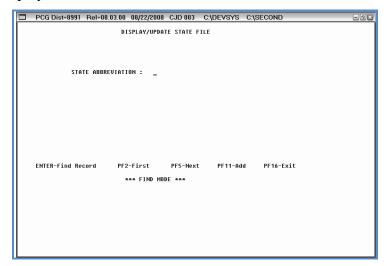

| Step | Action Action                                                                                  |  |
|------|------------------------------------------------------------------------------------------------|--|
| 4    | Enter the 2-digit state code in the <b>State Abbreviation</b> field, and select <b>Enter</b> . |  |
|      | Selecting F2 and F5 displays the file's first and remaining records sequentially.              |  |

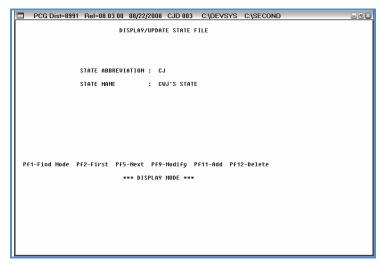

| Step | Action               |
|------|----------------------|
| 5    | Select F12 (Delete). |

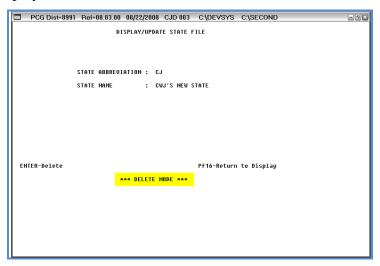

| Step | Action                 |
|------|------------------------|
| 6    | Select Enter (Delete). |

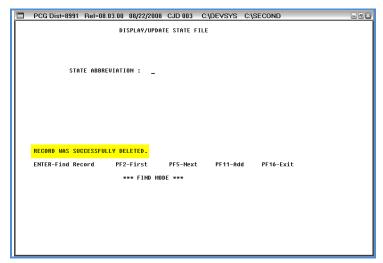

| Step | Action                                                                     |
|------|----------------------------------------------------------------------------|
| 7    | Verify "Record was successfully deleted." displays, and select F16 (Exit). |

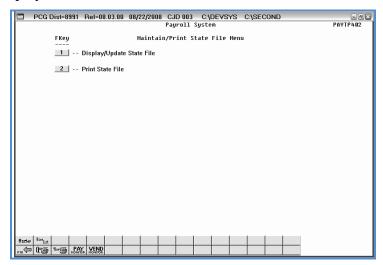

| Step | Action                                                                                     |
|------|--------------------------------------------------------------------------------------------|
| 8    | Select <b>F16</b> (Exit) to return to the <i>Payroll System – Special Functions Menu</i> . |

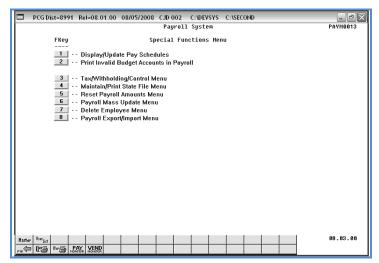

| Step | Action                                                                                                    |
|------|----------------------------------------------------------------------------------------------------|
| 9    | Select FIE (F16 - Exit) to return to the Payroll System Master Menu, or select (Master) to return to the Business Applications Master Menu. |

## Procedure B: Print the State File

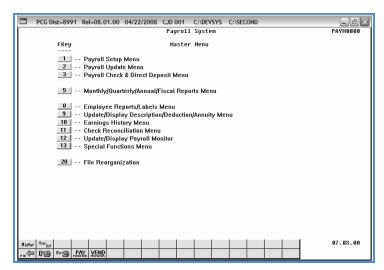

| Step | Action                                    |
|------|-------------------------------------------|
| 1    | Select 13 (F13 - Special Functions Menu). |

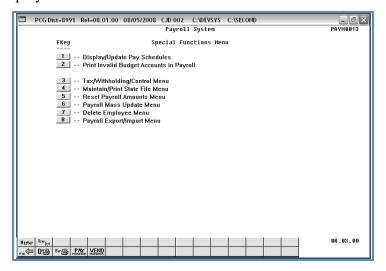

| Step | Action                                        |
|------|-----------------------------------------------|
| 2    | Select (F4 - Maintain/Print State File Menu). |

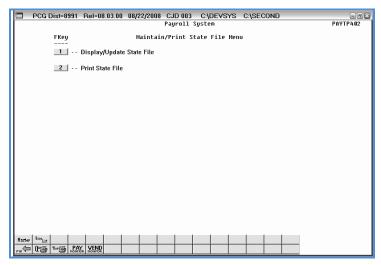

| Step | Action                                                                                                    |  |  |  |
|------|----------------------------------------------------------------------------------------------------|--|--|--|
| 3    | Select 2 (F2 - Print State File).                                                                                                    |  |  |  |
|      | The Payroll System – Maintain/Print State File Menu redisplays.                                                                                                    |  |  |  |
| 4    | To print the report via the Uqueue Print Manager: Select (Uqueue).  To print the report via Microsoft® Word: Select (MS WORD).                                                                    |  |  |  |
|      | Follow the User Interface instructions provided in Topic 1: Creating the Microsoft®-PCGenesis QWORD Macro for Report Printing to create the macro necessary to use the feature where appropriate. |  |  |  |
| 5    | Select F16 - Exit) to return to the Payroll System Master Menu, or select (Master) to return to the Business Applications Master Menu.                                                            |  |  |  |

## B1. State File - Example

| REPORT DATE 08/26/08     |                    | STATE FILE | PAGE | 1 |
|--------------------------|--------------------|------------|------|---|
| HET OHT DITTE 60, 20, 60 |                    | SIMIL TILL | THE  | · |
| STATE NAME               | STATE ABBREVIATION |            |      |   |
|                          |                    |            |      |   |
| ALABAMA                  | AL                 |            |      |   |
| ALASKA                   | AK                 |            |      |   |
| AMERICAN SAMOA           | AS                 |            |      |   |
| ARIZONA                  | AZ                 |            |      |   |
| ARKANSAS                 | AR                 |            |      |   |
| CALIFORNIA               | CA                 |            |      |   |
| COLORADO                 | co                 |            |      |   |
| CONNECTICUT              | CT                 |            |      |   |
| DELAWARE                 | DE                 |            |      |   |
| DISTRICT OF COLUMBIA     | DC                 |            |      |   |
| FLORIDA                  | FL                 |            |      |   |